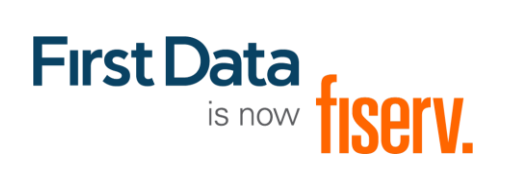

# **Connect** Integration Guide

Version 2020-4 (IPG)

# Integration Guide Connect

Version 2020-4 (IPG)

# **Contents**

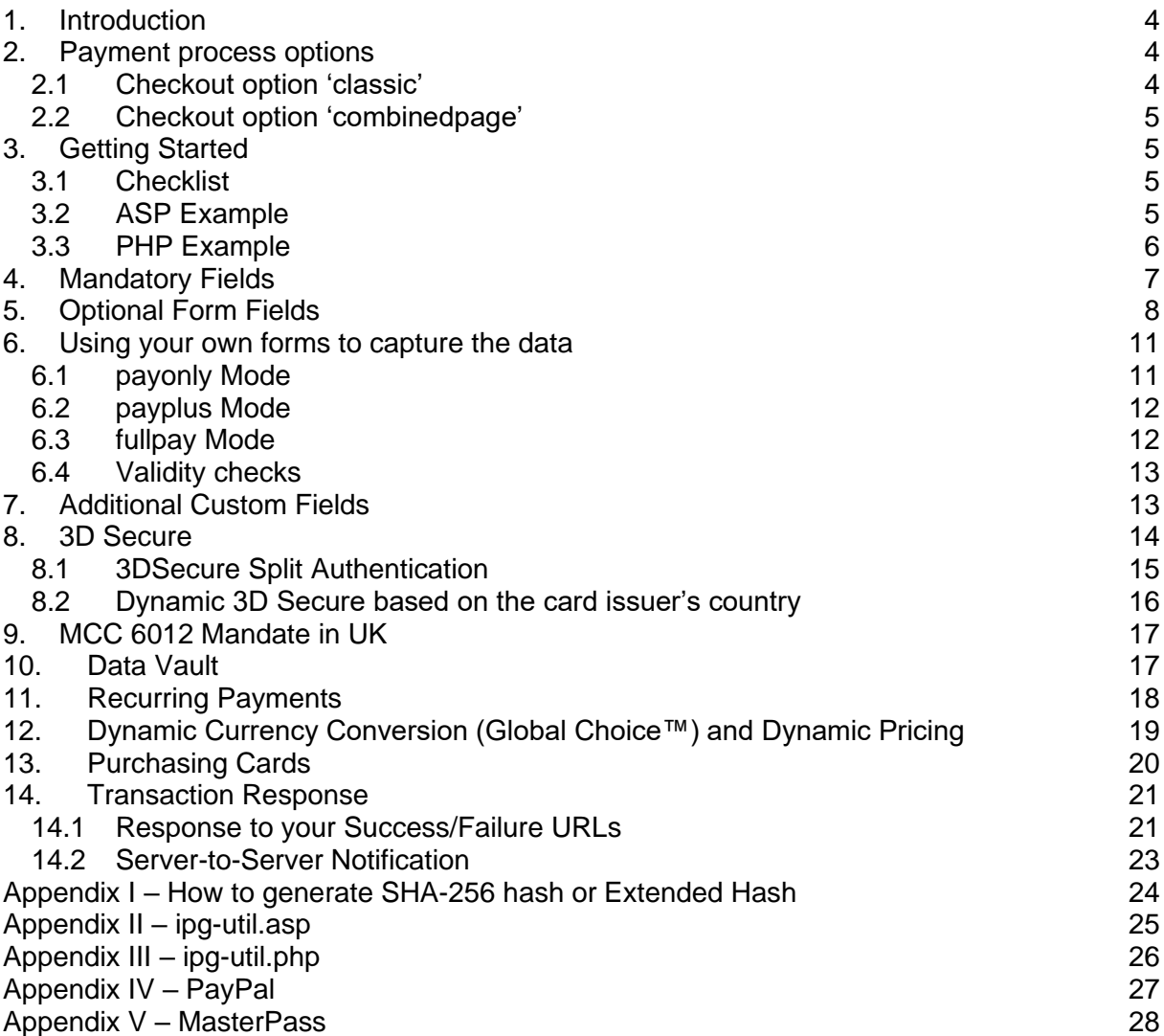

# **Getting Support**

There are different manuals available for Fiserv's eCommerce solutions. This Integration Guide will be the most helpful for integrating hosted payment forms or a Direct Post.

For information about settings, customization, reports and how to process transactions manually (by keying in the information) please refer to the User Guide Virtual Terminal.

If you have read the documentation and cannot find the answer to your question, please contact your local support team.

### <span id="page-3-0"></span>1. Introduction

The Connect solution provides a quick and easy way to add payment capabilities to your website.

Connect manages the customer redirections that are required in the checkout process of many payment methods or authentication mechanisms and gives you the option to use secure hosted payment pages which can reduce the burden of compliance with the Data Security Standard of the Payment Card Industry (PCI DSS).

This document describes how to integrate your website using Connect and provides step by step instructions on how to quickly start accepting payments from your webshop.

**When making decisions on your way of integration, please consider that we do not recommend to use the hosted payment forms inside an iFrame since some Internet browsers do not allow cookies to be sent to the 3rd party hosts, moreover some features (e.g.: 3D Secure authentications) and some Alternative Payment methods that involve redirections to the 3rd party services (e.g. PayPal) do not allow displaying their screens within an iFrame.**

Depending on your business processes, it can also make sense to additionally integrate our Web Service API solution (see Web Service API Integration Guide).

### <span id="page-3-1"></span>2. Payment process options

The Connect solution provides a number of different options for the payment process to support integrations where you handle most of the customer interactions on your own website up to integrations where you use ready-made form pages for the entire payment process.

In the scenarios where you prefer not to use a hosted form, you can submit the required customer data directly from your own form to Fiserv but please be aware that if you store or process sensitive cardholder data within your own application, you must ensure that your system components are compliant with the Data Security Standard of the Payment Card Industry (PCI DSS).

#### <span id="page-3-2"></span>2.1 Checkout option 'classic'

The checkout option 'classic' splits the payment process into multiple pages where you can easily decide, what kind of information you want to get collected by one of the gateway's hosted forms or what you want to collect yourself within your webshop environment.

You can e.g. let customers select their preferred payment method within your webshop and submit that payment method in your request to Connect – or if you should prefer not to send the payment method, the Connect solution will automatically show a payment method selection page to your customer where they can choose from all payment methods that are activated for your store.

With three different modes, you can define the range of data that shall be captured by the payment gateway:

- payonly: shows a hosted page to collect the minimum set of information for the transaction (e. g. cardholder name, card number, expiry date and card code for a credit card transaction)
- payplus: in addition to the above, the payment gateway collects a full set of billing information on an additional page
- fullpay: in addition to the above, the payment gateway displays a third page to also collect shipping information

The most important aspect around the usage of hosted payment pages is the security of sensitive cardholder data. When you decide to let your customers enter their credit card details on the page that we provide and host on our servers for this purpose, it facilitates your compliance with the Data Security Standard of the Payment Card Industry (PCI DSS) as the payment processing is completely hosted by Fiserv.

The hosted pages can be customized with your own logo, colors, and font types in order to make them fit to the look and feel of your webshop. Please refer to the User Guide Virtual Terminal to learn about how to make such customizations.

#### <span id="page-4-0"></span>2.2 Checkout option 'combinedpage'

The checkout option 'combinedpage' consolidates the payment method choice and the typical next step (e.g. entry of card details or selection of bank) in a single page which gets automatically optimized for different kinds of user devices, e.g. PC, smartphone, tablet, etc.

This hosted page also shows your merchant name at the top and allows you to display a summary of the purchased items to your customer.

Please note that this checkout option has some functional limitations in comparison to the 'classic' option:

- Supported payment methods are currently limited to: credit cards, Maestro, PayPal and MasterPass on the web.
- It makes use of technical mechanisms that may not work with out-dated browser versions.

### <span id="page-4-1"></span>3. Getting Started

This section provides a simple example on how to integrate your website using the "classic" checkout option in payonly Mode. Examples are provided using ASP and PHP. This section assumes that the developer has a basic understanding of his chosen scripting language.

#### <span id="page-4-2"></span>3.1 Checklist

In order to integrate with the payment gateway, you must have the following items:

Store Name

This is the ID of the store that was given to you by Fiserv. For example: 10123456789

Shared Secret

This is the shared secret provided to you by Fiserv. This is used when constructing the hash value (see below).

#### <span id="page-4-3"></span>3.2 ASP Example

The following ASP example demonstrates a simple page that will communicate with the payment gateway in payonly mode.

When the cardholder clicks *Submit*, they are redirected to the Fiserv secure page to enter the card details. After payment has been completed, the user will be redirected to the merchant's receipt page. The location of the receipt page can be configured.

```
<h+ml><head><title>IPG Connect Sample for ASP</title></head>
 <body>
 <p><h1>Order Form</h1></p>
 <form method="post" action=" https://test.ipg-
online.com/connect/gateway/processing ">
        <input type="hidden" name="txntype" value="sale">
```

```
<input type="hidden" name="timezone" value="Europe/Berlin"/>
        <input type="hidden" name="txndatetime" value="<% getDateTime() %>"/>
        <input type="hidden" name="hash_algorithm" value="HMACSHA256"/>
        <input type="hidden" name="hashExtended" value="<% call
        createExtendedHash( "13.00","978" ) %>"/>
        <input type="hidden" name="storename" value="10123456789" />
        <input type="hidden" name="mode" value="payonly"/>
        <input type="hidden" name="paymentMethod" value="M"/>
        <input type="text" name="chargetotal" value="13.00" />
        <input type="hidden" name="currency" value="978"/>
        <input type="submit" value="Submit">
  </form>
</body>
</html>
```
The code presented in [Appendix II](#page-24-0) represents the included file ipg-util.asp. It includes code for generating a hash as is required by Fiserv. The provision of a hash in the example ensures that this merchant is the only merchant that can send in transactions for this store.

Note, the POST URL used is for integration testing only. When you are ready to go into production, please contact Fiserv and you will be provided with the live production URL.

Note, the included file, ipg-util.asp uses a server side JavaScript file to build the hash. This file can be provided on request. To prevent fraudulent transactions, it is recommended that the hash is calculated within your server and JavaScript is not used like shown in the samples mentioned.

#### <span id="page-5-0"></span>3.3 PHP Example

The following PHP example demonstrates a simple page that will communicate with the payment gateway in payonly mode.

When the cardholder clicks *Submit*, they are redirected to the Fiserv secure page to enter the card details. After payment has been completed, the user will be redirected to the merchant's receipt page. The location of the receipt page can be configured.

```
<? include("ipg-util.php"); ?>
<h+ml><head><title>IPG Connect Sample for PHP</title></head>
 <body>
 <p><h1>Order Form</h1>
<form method="post" action="https://test.ipg-
online.com/connect/gateway/processing">
 <input type="hidden" name="txntype" value="sale">
<input type="hidden" name="timezone" value="Europe/Berlin"/> <input 
type="hidden" name="txndatetime" value="<?php echo getDateTime() ?>"/>
 <input type="hidden" name="hash_algorithm" value="HMACSHA256"/>
<input type="hidden" name="hashExtended" value="<?php echo createExtendedHash
( "13.00","978" ) ?>"/>
 <input type="hidden" name="storename" value="10123456789"/>
<input type="hidden" name="mode" value="payonly"/>
<input type="hidden" name="paymentMethod" value="M"/>
<input type="text" name="chargetotal" value="13.00"/>
<input type="hidden" name="currency" value="978"/>
 <input type="submit" value="Submit">
 \langle/form\rangle</body>
</html>
```
Note that the POST URL used in this example is for integration testing only. When you are ready to go into production, please contact Fiserv and you will be provided with the live production URL.

The code presented in **[Appendix III](#page-24-1)** represents the included file ipg-util.php. It includes code for generating a hash as is required by Fiserv. The provision of a hash in the example ensures that this merchant is the only merchant that can send in transactions for this store.

# <span id="page-6-0"></span>4. Mandatory Fields

Depending on the transaction type, the following form fields must be present in the form being submitted to the payment gateway  $(X = \text{mandatory field})$ . Please refer to this Integration Guide's Appendixes for implementation details in relation to alternative payment methods and the other product options.

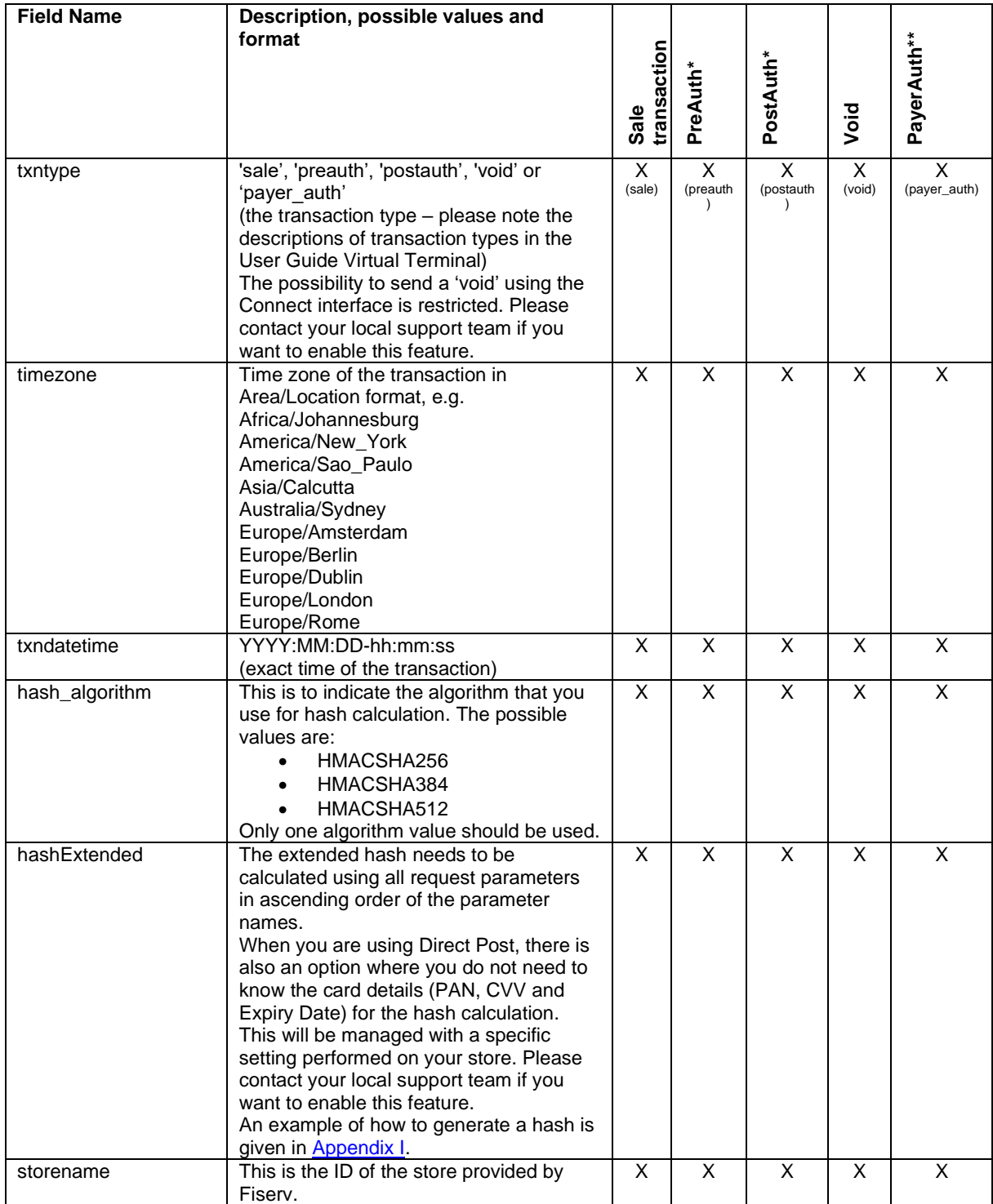

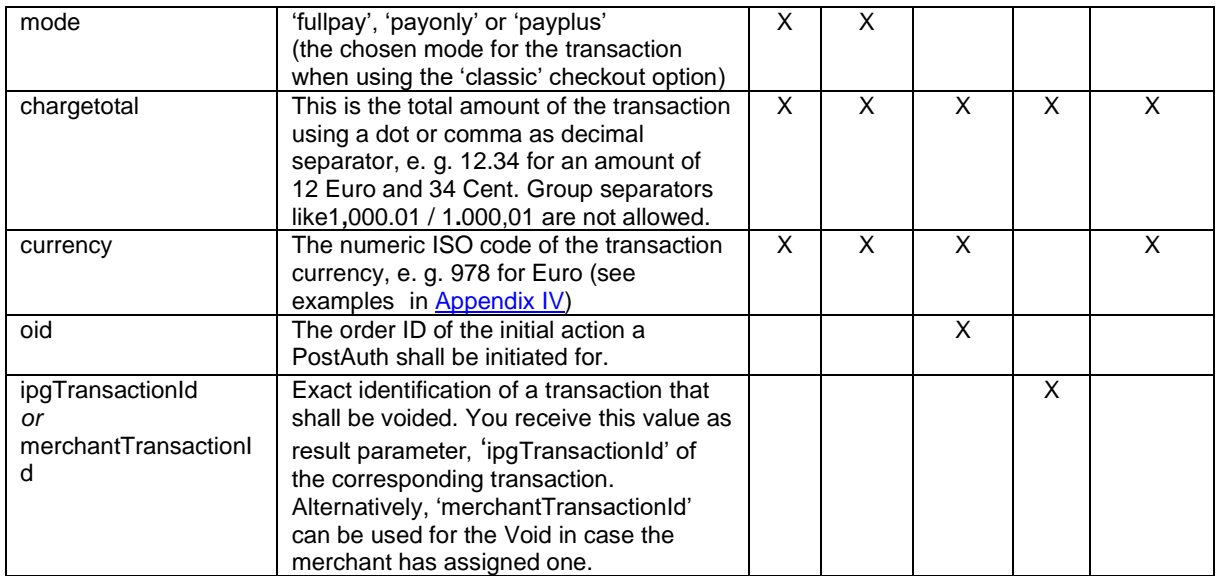

\* The transaction types 'preauth' and 'postauth' only apply to the payment methods credit card, PayPal. \*\* The transaction type 'payer\_auth' is only required if you want to split the 3D Secure authentication process from the payment transaction (authorization) process. See more information in the 3D Secure [section](#page-14-0) of this guide.

# <span id="page-7-0"></span>5. Optional Form Fields

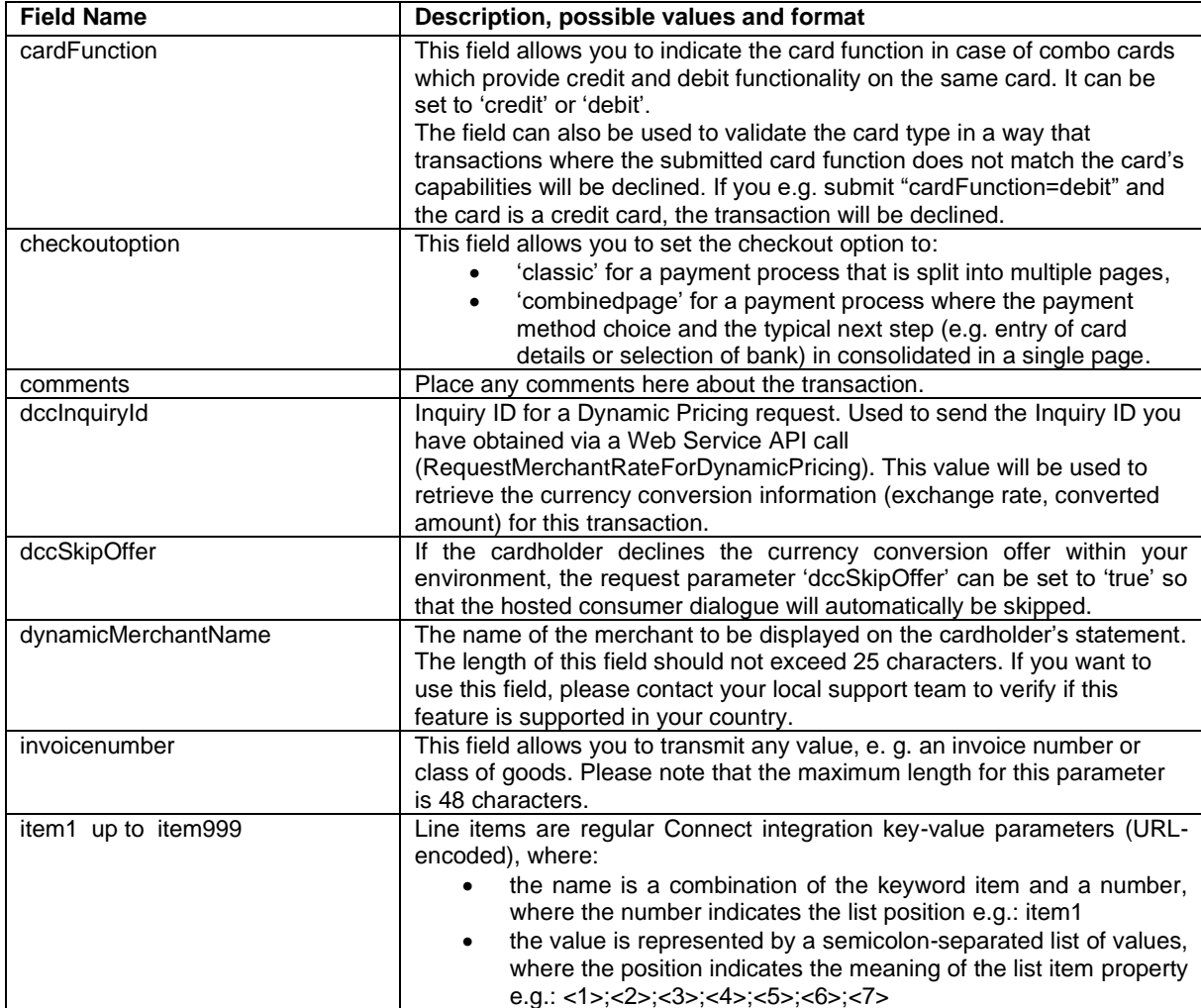

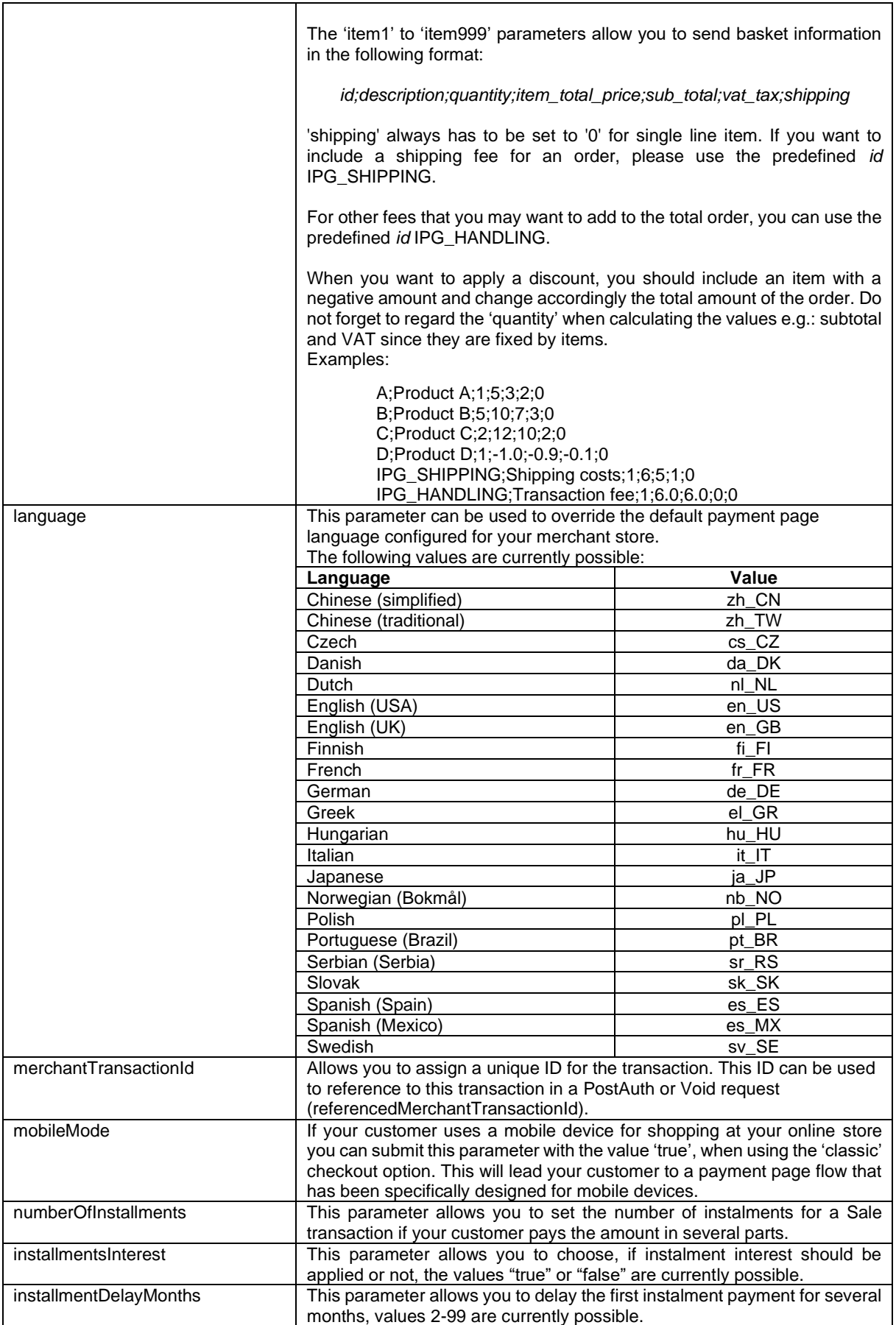

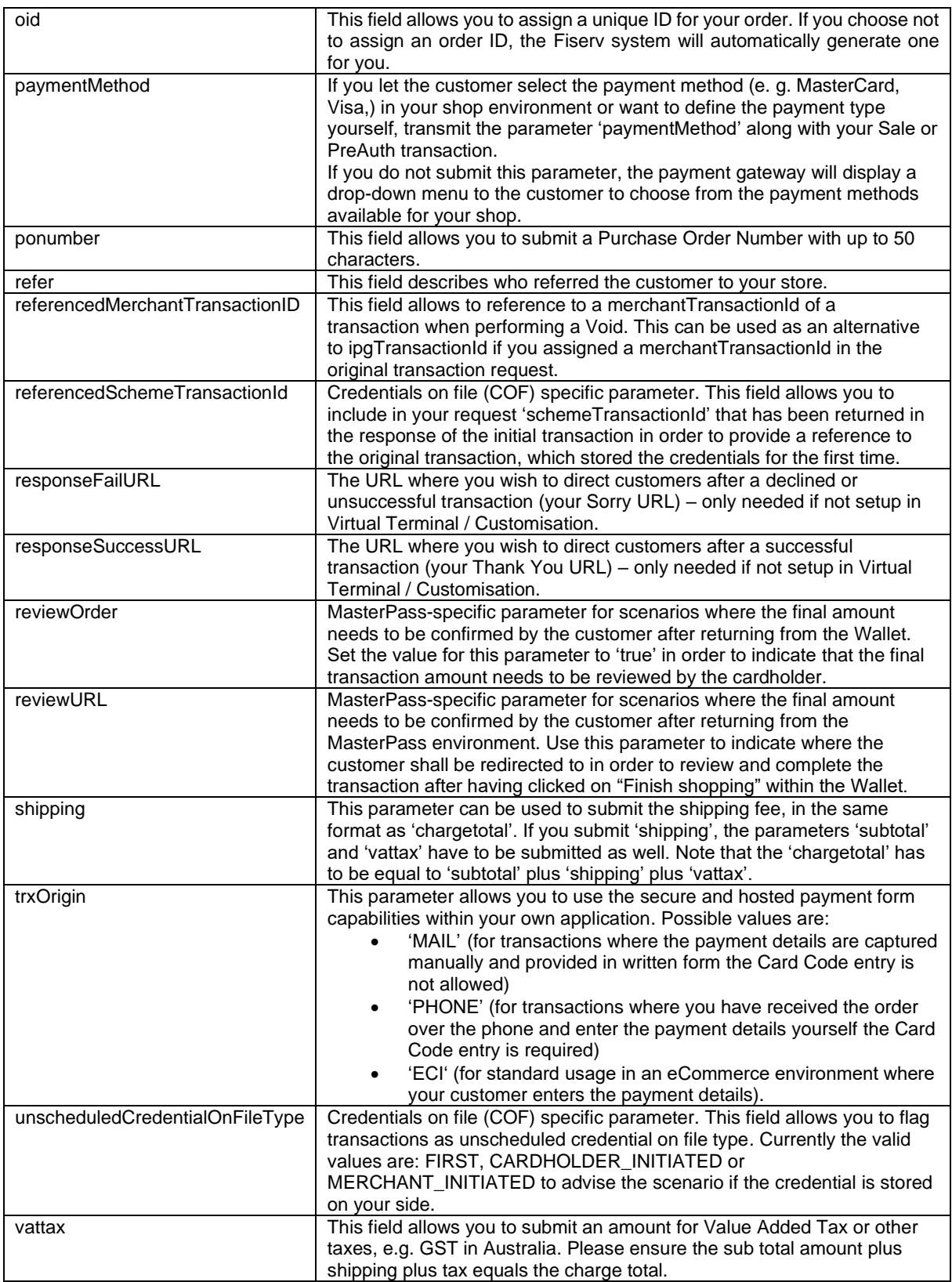

# <span id="page-10-0"></span>6. Using your own forms to capture the data

If you decide to create your own forms, i.e. Direct Post (not to use the ones provided and hosted by Fiserv), there are additional mandatory fields that you need to include. These fields are listed in the following sections, depending on the mode you choose.

Using Direct Post allows you to have full control over the look and feel of the form where your customers enter their card details for payment while simultaneously avoiding the need to have sensitive card data within your systems.

In addition, you should check if JavaScript is activated in your customer's browser and if necessary, inform your customer that JavaScript needs to be activated for the payment process.

#### <span id="page-10-1"></span>6.1 payonly Mode

After your customer has decided how to pay, you present a corresponding HTML-page with a form to enter the payment data as well as hidden parameters with additional transaction information.

In addition to the mandatory fields listed above, your form needs to contain the following fields (part of them can be hidden):

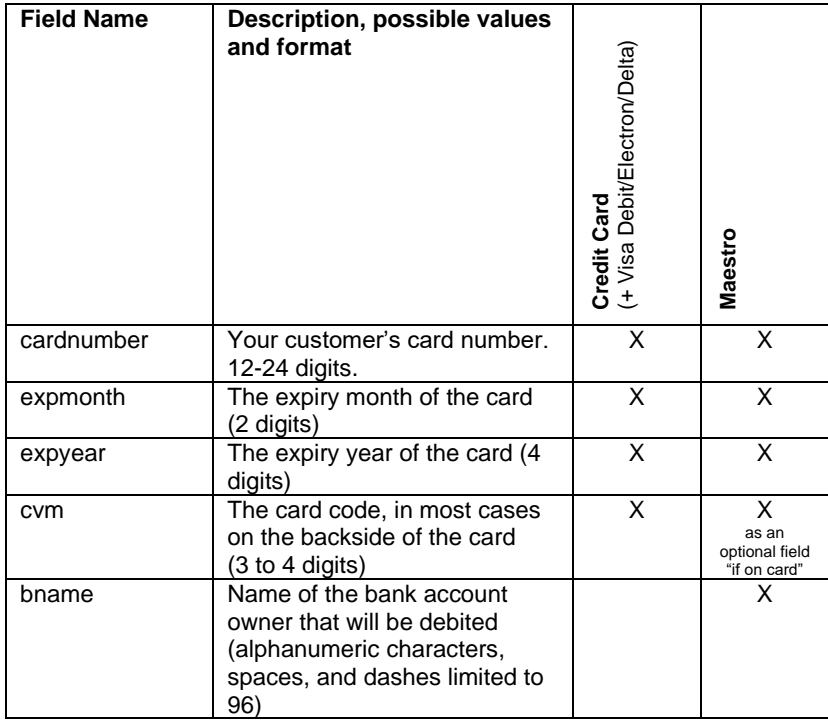

### <span id="page-11-0"></span>6.2 payplus Mode

Using payplus mode, it is possible to additionally transfer billing information to the payment gateway. The following table describes the format of these additional fields:

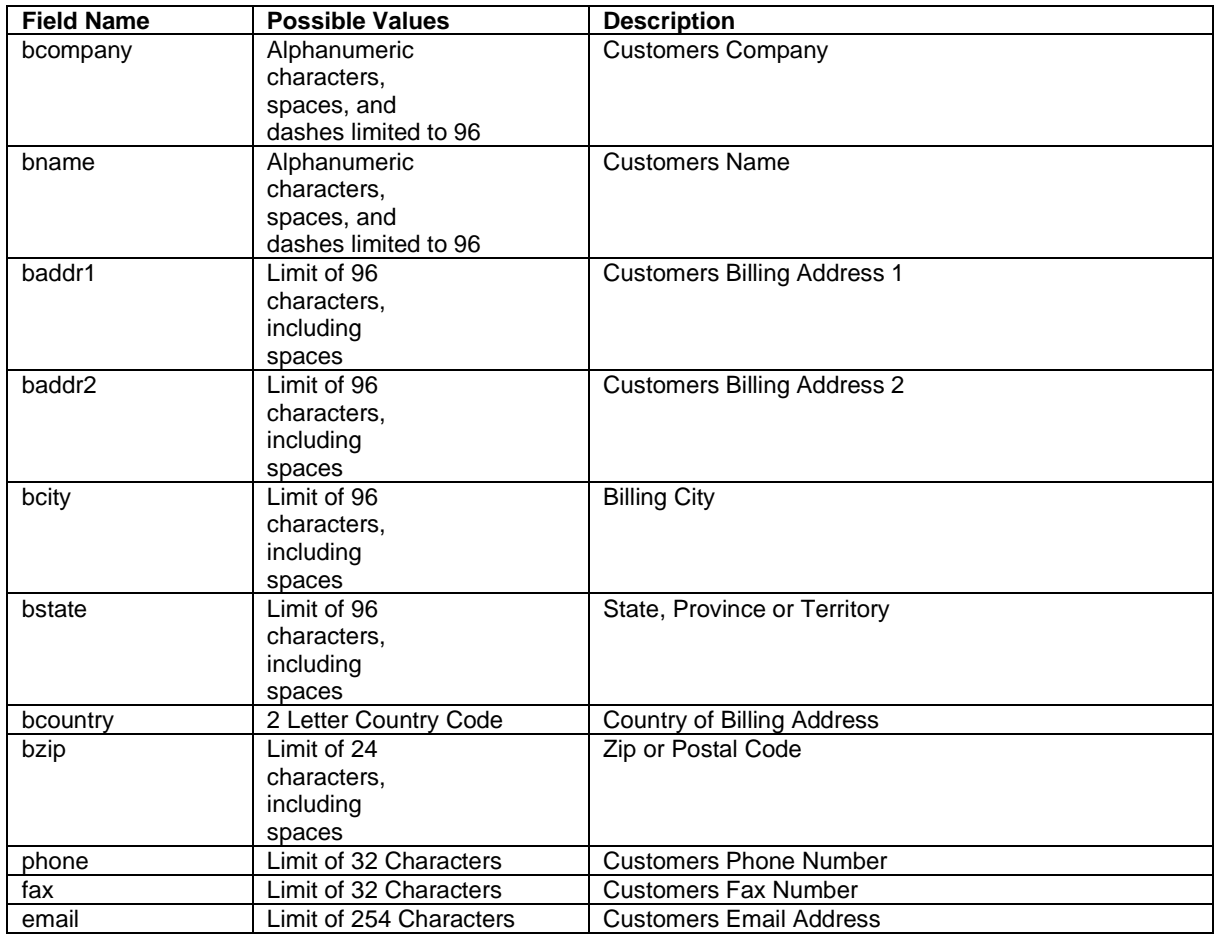

### <span id="page-11-1"></span>6.3 fullpay Mode

Using fullpay mode, it is possible to additionally transfer shipping information to the payment gateway. The billing information is as specified above. The following table describes the format of the shipping fields:

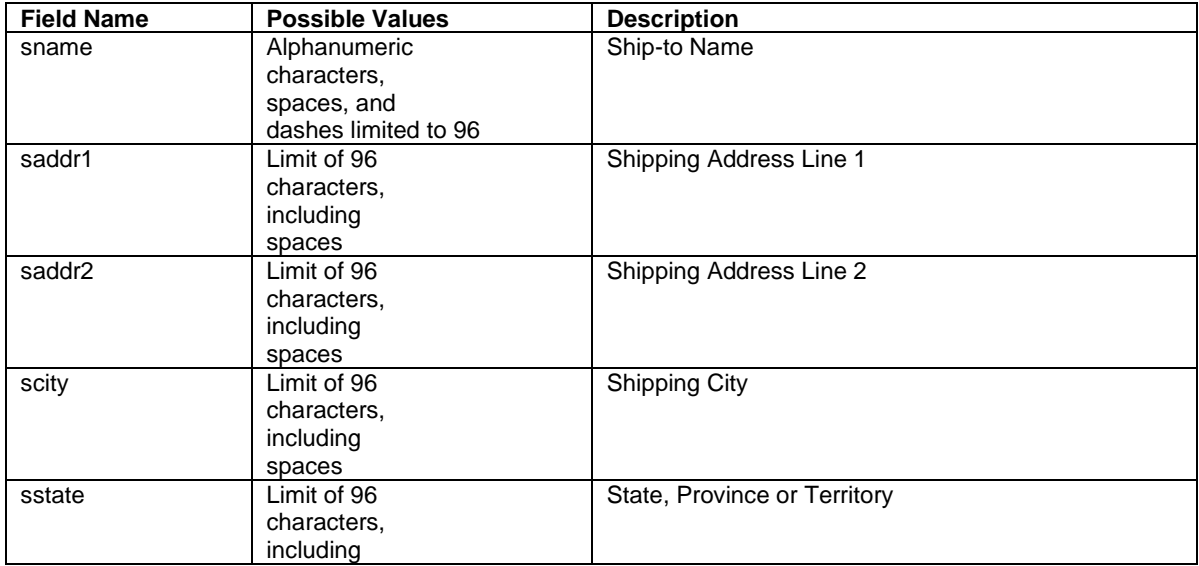

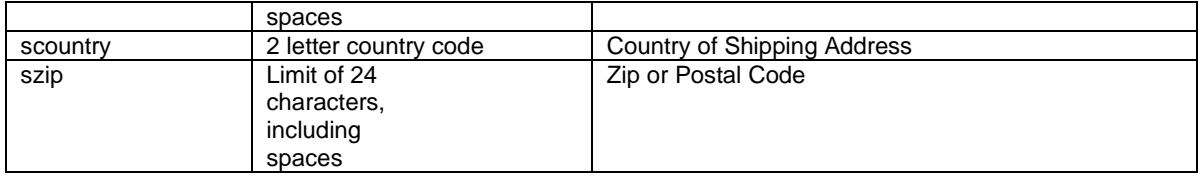

#### <span id="page-12-0"></span>6.4 Validity checks

Prior to the authorization request for a transaction, the payment gateway performs the following validation checks:

- The expiry date of cards needs to be in the future
- The Card Security Code field must contain 3 or 4 digits
- The structure of a card number must be correct (LUHN check)

If the submitted data should not be valid, the payment gateway presents a corresponding data entry page to the customer.

To avoid this hosted page when using your own input forms for the payment process, you can transmit the following additional parameter along with the transaction data:

#### full\_bypass=true

In that case you get the result of the validity check back in the transaction response and can display your own error page based on this.

Please note, if the transaction is eligible for DCC (your store is configured for DCC and the customer is paying by credit card capable of DCC), your customer will be presented the DCC page despite having full bypass set to true. This is due to regulatory reasons. You can avoid displaying of DCC choice pages by doing the DCC Inquiry yourself via our Web Service API (RequestMerchantRateForDynamicPricing).

# <span id="page-12-1"></span>7. Additional Custom Fields

You may want to use further fields to gather additional customer data geared toward your business specialty, or to gather additional customer demographic data which you can then store in your own database for future analysis. You can send as many custom fields to the payment gateway as you wish and they will get returned along with all other fields to the response URL.

Up to ten custom fields can be submitted in a way that they will be stored within the gateway so that they appear in the Virtual Terminal's Order Detail View as well as in the response to Inquiry Actions that you send through our Web Service API .

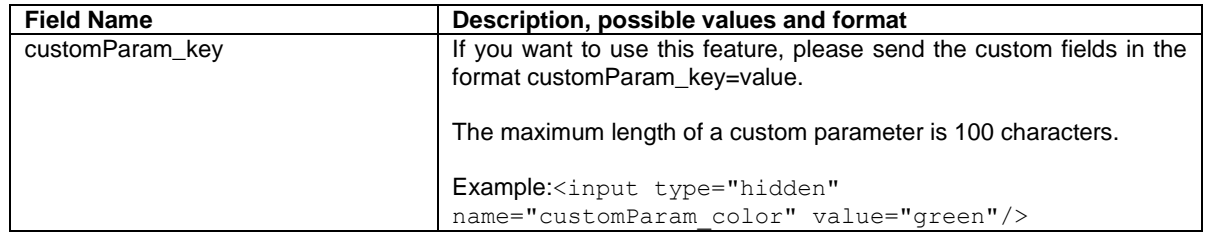

# <span id="page-13-0"></span>8. 3D Secure

The Connect solution includes the ability to authenticate transactions using Verified by Visa, MasterCard SecureCode, American Express SafeKey, JCB J/Secure and Diners ProtectBuy to provide an additional security layer for online card transactions.

If your store is enabled for 3D Secure, all Sale or preAuth transactions that you initiate by posting an HTML form will by default go through the 3D Secure process without the need for you to do anything, i.e. cardholders with an enrolled card will see a page from the card issuer to enter the password unless the card issuer decides not to check it.

The generic fields to be considered:

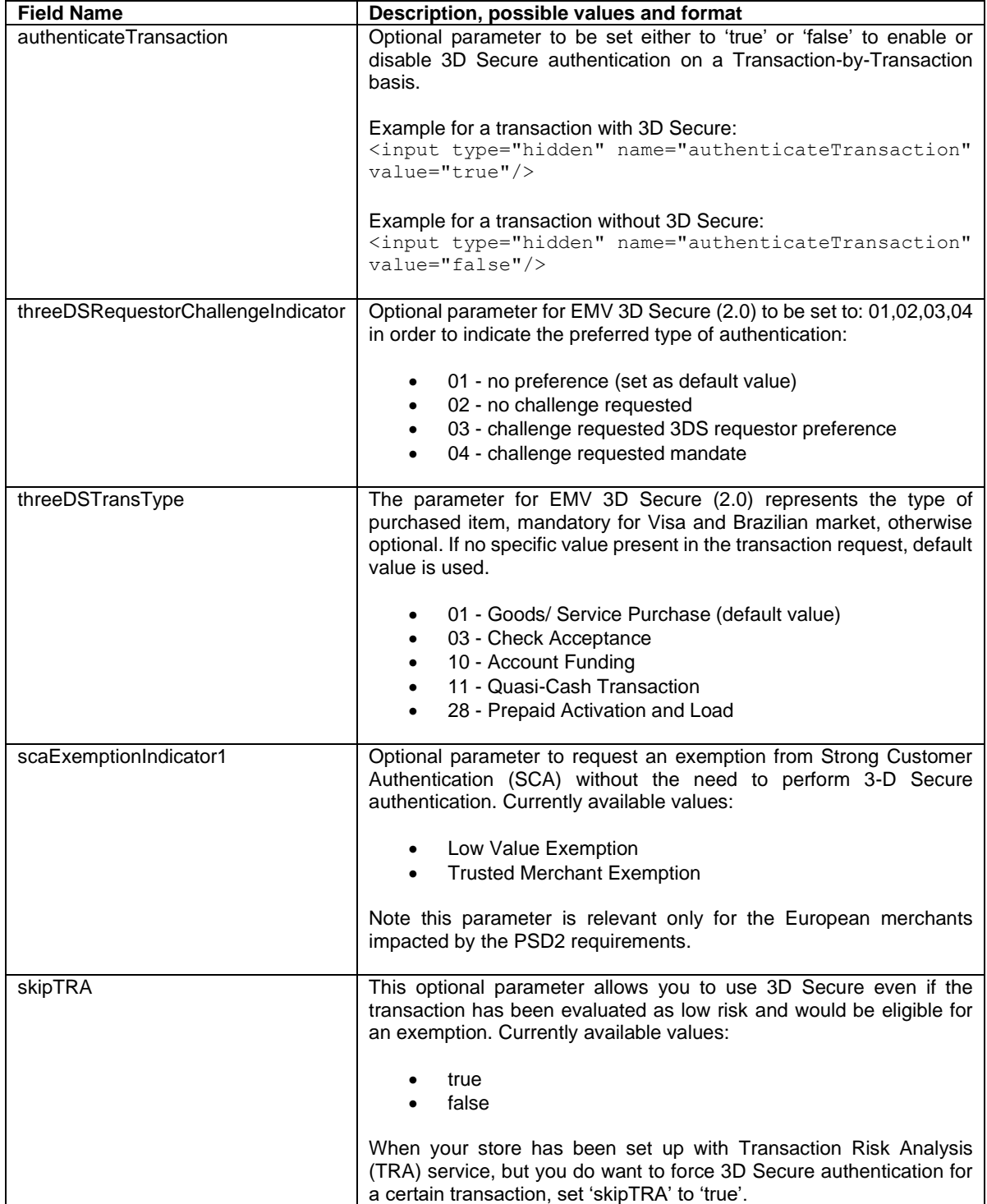

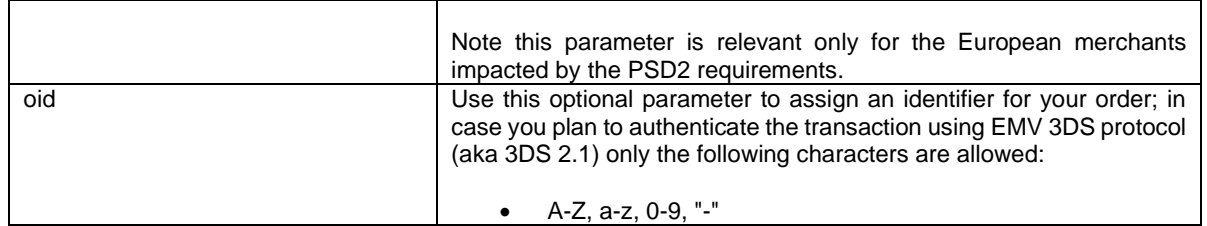

In principle, it may occur that 3D Secure authentications cannot be processed successfully for technical reasons. If one of the systems involved in the authentication process is temporarily not responding, the payment transaction will be processed as a "regular" eCommerce transaction (ECI 7). **A liability shift to the card issuer for possible chargebacks is not warranted in this case**. If you prefer that such transactions shall not be processed at all, our technical support team can block them for your Store on request.

Credit card transactions with 3D Secure hold in a pending status while cardholders search for their password or need to activate their card for 3D Secure during their shopping experience. During this time when the final transaction result of the transaction is not yet determined, the payment gateway sets the Approval Code to "?:waiting 3dsecure". If the session expires before the cardholder returns from the 3D Secure dialogue with his bank, the transaction will be shown as "N:-5103:Cardholder did not return from ACS".

Please note that the technical process of 3D Secure transactions differs in some points compared to a normal transaction flow. If you already have an existing shop integration and plan to activate 3D Secure subsequently, we recommend performing some test transactions on our test environment.

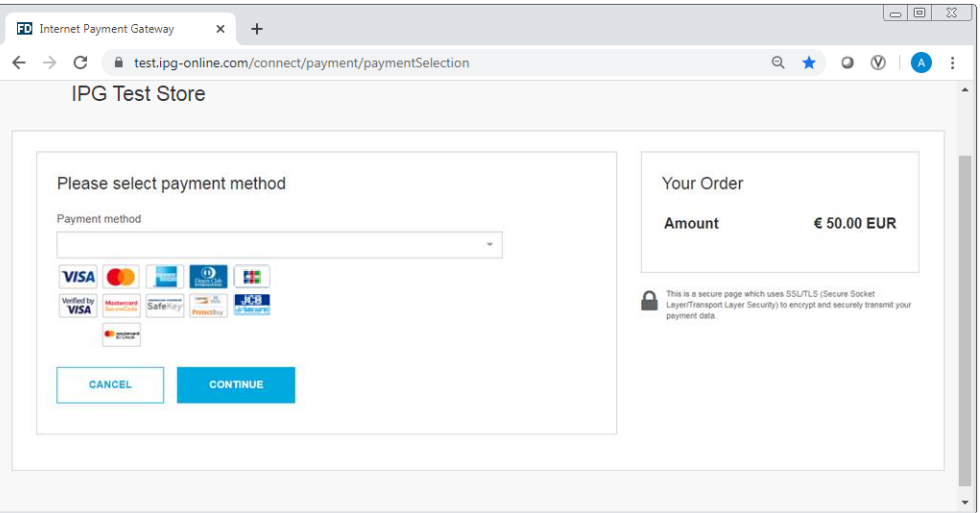

#### <span id="page-14-0"></span>8.1 3DSecure Split Authentication

If your business or technical processes require the cardholder authentication to be separated from the payment transaction (authorization), you can use the transaction type 'payer\_auth'. This transaction type only performs the authentication (and stores the authentication results).

Example of a 'payer\_auth' request:

```
<!-- #include file="ipg-util.asp"-->
<h+ml><head><title>IPG Connect Sample for ASP</title></head>
<hody>
<p><h1>Order Form</h1></p>
<form method="post" action=" https://test.ipg-
online.com/connect/gateway/processing ">
```

```
 <input type="hidden" name="txntype" value="payer_auth">
                  <input type="hidden" name="timezone" value="Europe/Berlin"/>
                  <input type="hidden" name="txndatetime" value="<% 
getDateTime() %>"/>
                  <input type="hidden" name="hash_algorithm"
value="HMACSHA256"/>
                  <input type="hidden" name="hashExtended" value="<% call 
createExtendedHash( "13.00","978" ) %>"/>
                 <input type="hidden" name="storename" value="10123456789" />
     <input type="hidden" name="mode" value="payonly"/>
                 <input type="hidden" name="paymentMethod" value="M"/>
     <input type="text" name="chargetotal" value="13.00" />
     <input type="hidden" name="currency" value="978"/>
                 <input type="hidden" name="authenticateTransaction" 
value="true"/>
<input type="submit" value="Submit">
\langle/form\rangle</body>
\langle/html>
```
#### Example of a 'payer\_auth' response:

```
{txndate_processed=17/04/20 17:17:32, 
cchin=542606,
timezone=Europe/Berlin, 
oid=C-2101f68a-45e9-4f3c-a6da-1337d5574717, 
cccountry=N/A, 
expmonth=12, 
hash_algorithm=HMACSHA256
currency=978, 
chargetotal=13.00, 
approval code=Y:ECI2/5:Authenticated,
hiddenSharedsecret=sharedsecret, 
hiddenTxndatetime=2020:04:17-17:32:41, 
expyear=2024, 
response_hash=LarWYFSNgEToq13HlvyslX6hywi2T/nMn8jMY+1kxkI=,
response_code_3dsecure=1, 
hiddenStorename=10123456789, 
transactionNotificationURL=https://test.ipg-
online.com/webshop/transactionNotification, 
tdate=1491824253, 
ignore_refreshTime=on, 
ccbrand=MASTERCARD, 
txntype=payer_auth, 
paymentMethod=M, 
txndatetime=2020:04:17-17:32:41, 
cardnumber=(MASTERCARD) ... 4979, 
ipgTransactionId=84120276797, 
status=APPROVED}
```
In a second step, you need to submit a payment transaction ('sale' or 'preauth') via the IPG Web Service API and reference it to the prior authentication. To review an example of a 'sale' transaction that refers to a previous 'payer auth' transaction, please review the 3DSecure Split Authentication section, in the Web Service API integration guide.

#### <span id="page-15-0"></span>8.2 Dynamic 3D Secure based on the card issuer's country

With the Dynamic 3D Secure product option you can exclude specific card transactions from the 3D Secure authentication based on a certain country selection (i.e.: issuing country) e.g.: Germany, Switzerland and Austria, while apply the standard 3D Secure authentication process for other transactions with card from other countries.

You can improve the consumer experience for the cardholders from the selected countries, while the chargeback risk for such transactions is still with you.

If you have ordered this product option, the countries that should be excluded from the 3D Secure authentication process can be set up for you by your local support team.

In case of some specific high-risk transactions, you can override this setting on transaction level and force the 3D Secure authentication on a Transaction-by-Transaction basis, even if the card used is issued in a country, which has been defined by you as a country where 3D Secure authentication should not be applied. In order to do it, you have to send the parameter 'override3dsCountryExclusion' set to "true" then the country setting will be ignored and the 3D Secure authentication process applied.

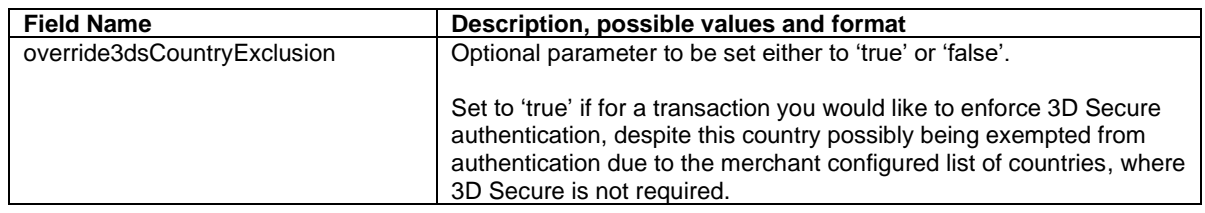

### <span id="page-16-0"></span>9. MCC 6012 Mandate in UK

For UK-based Financial Institutions with Merchant Category Code 6012, Visa and MasterCard have mandated additional information of the primary recipient of the loan to be included in the authorization message.

If you are a UK 6012 merchant use the following parameters for your transaction request:

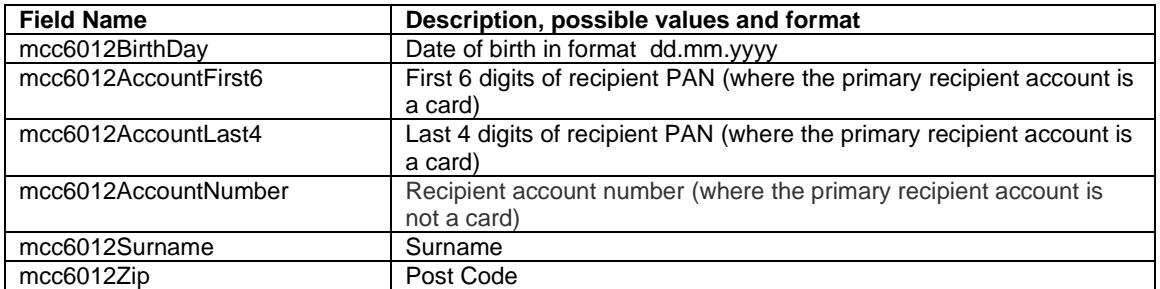

If you are a UK 6051 and 7299 merchant, you can reuse the MCC 6012 parameters to send the optional data to be included in the authorization message. However, please note that you have to either populate all the parameters or none otherwise the transaction will be declined.

### <span id="page-16-1"></span>10. Data Vault

With the Data Vault product option you can store sensitive cardholder data in an encrypted database in Fiserv's data center to use it for subsequent transactions without the need to store this data within your own systems.

If you have ordered this product option, the Connect solution offers you the following functions:

#### • **Store or update payment information when performing a transaction**

Additionally send the parameter 'hosteddataid' together with the transaction data as a unique identification for the payment information in this transaction. Depending on the payment type, credit card number and expiry date will be stored under this ID if the transaction has been successful. In cases where the submitted 'hosteddataid' already exists for your store, the stored payment information will be updated.

If you want to assign multiple IDs to the same payment information record, you can submit the parameter 'hosteddataid' several times with different values in the same transaction.

If you prefer not to assign a token yourself but want to let the gateway do this for you, send the parameter 'assignToken' and set it to 'true'. The gateway will then assign a token and include it in the transaction response as 'hosteddataid'.

If you have use cases where you need some of the tokens for single transactions only (e.g. for consumers that check out as a "guest", use the additional parameter 'tokenType' with the values 'ONETIME' (card details will only be stored for a short period of time) or 'MULTIPAY' (card details will be stored for use in future transactions).

#### • **Initiate payment transactions using stored data**

If you stored cardholder information using the Data Vault option, you can perform transactions using the 'hosteddataid' without the need to pass the credit card or bank account data again. Please note that it is not allowed to store the card code (in most cases on the back of the card) so that for credit card transactions, the cardholder still needs to enter this value. If you use Fiserv's hosted payment forms, the cardholder will see the last four digits of the stored credit card number, the expiry date and a field to enter the card code.

When using multiple Store IDs, it is possible to access stored card data records of a different Store ID then the one that has been used when storing the record. In that way you can for example use a shared data pool for different distributive channels. To use this feature, submit the Store ID that has been used when storing the record as the additional parameter 'hosteddatastoreid'.

#### • **Avoid duplicate cardholder data for multiple records**

To avoid customers using the same cardholder data for multiple user accounts, the additional parameter 'declineHostedDataDuplicates' can be sent along with the request. The valid values for this parameter are 'true'/'false'. If the value for this parameter is set to 'true' and the cardholder data in the request is already found to be associated with another 'hosteddataid', the transaction will be declined.

See further possibilities with the Data Vault product in the Integration Guide for the Web Service API.

## <span id="page-17-0"></span>11. Recurring Payments

For credit card and PayPal transactions, it is possible to install recurring payments using Connect. To use this feature, the following additional parameters will have to be submitted in the request:

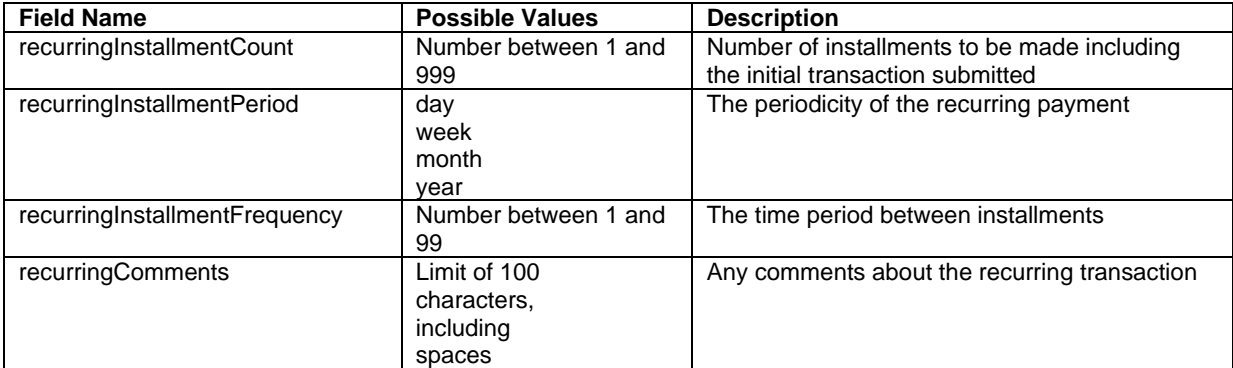

Note that the start date of the recurring payments will be the current date and will be automatically calculated by the system.

The recurring payments installed using Connect can be modified or cancelled using the Virtual Terminal or Web Service API.

# <span id="page-18-0"></span>12. Dynamic Currency Conversion (Global Choice™) and Dynamic **Pricing**

Foreign customers have the choice to pay for goods and services purchased online in their home currency when using their Visa or MasterCard credit card for the payment. The currency conversion is quick and eliminates the need for customers to mentally calculate the estimated cost of the purchase in their home currency. International Visa and MasterCard eCommerce customers can make informed decisions about their online purchases and eradicate any unexpected pricing or foreign exchange conversions on receipt of their monthly statements.

If your Store has been activated for this product option, the Connect solution automatically offers a currency choice to your customers if the card they use has been issued in a country with a currency that is different to your default currency.

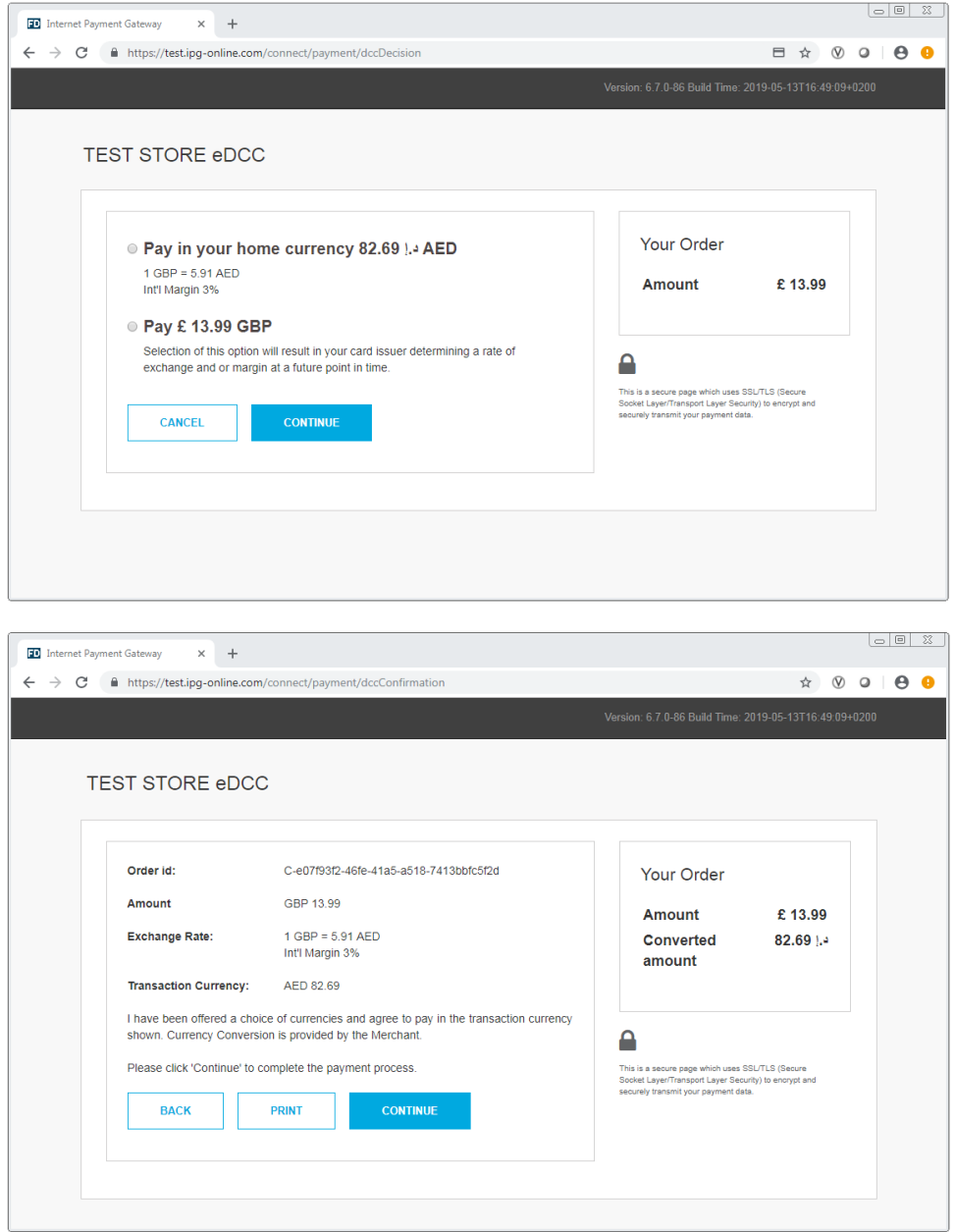

Please note that for compliance reasons Fiserv's Global Choice can only be offered on transactions that take place in full at that time (e.g. Sale, Refund) and not on any delayed settlement (e.g. pre/post auth, recurring) due to the fluctuation of the rate of exchange.

Another option for your foreign customers is to display all pricing within your online store in their home currency using our Dynamic Pricing solution. This solution removes the need for your company to set pricing in any other currency other than your home currency.

Please see the Integration Guide for our Web Service API for details on how to request the exchange rates.

If your Store has been activated for this product option and you want to submit the payment transaction via our Connect solution, you need to send the DCC Inquiry ID that you have received along with the exchange rate request in the parameter 'dccInquiryId'.

You can also use the 'dccInquiryId' for cases where Global Choice is being offered and handled on your side (e.g. within a mobile app). If the cardholder declines the currency conversion offer within your environment, the request parameter 'dccSkipOffer' can be set to 'true' so that the hosted consumer dialogue will automatically be skipped.

## <span id="page-19-0"></span>13. Purchasing Cards

Purchasing Cards offer businesses the ability to allow their employees to purchase items with a credit card while providing additional information on sales tax, customer code etc. When providing specific details on the payment being made with a Purchasing card favorable addendum interchange rates are applied.

There are three levels of details required for Purchasing Cards:

- Level I The first level is the standard transaction data; no enhanced data is required at this level.
- Level II The second level requires that data such as tax amount and customer code be supplied in addition to the standard transaction date. (Visa only have a level II option)
- Level III The third level allows a merchant to pass a detailed accounting of goods and services purchased to the buyer. All the data for Level I and Level II must also be passed to participate in Level III. (Visa and MasterCard).

You can submit Level II and Level III data in your transaction request using the following parameters:

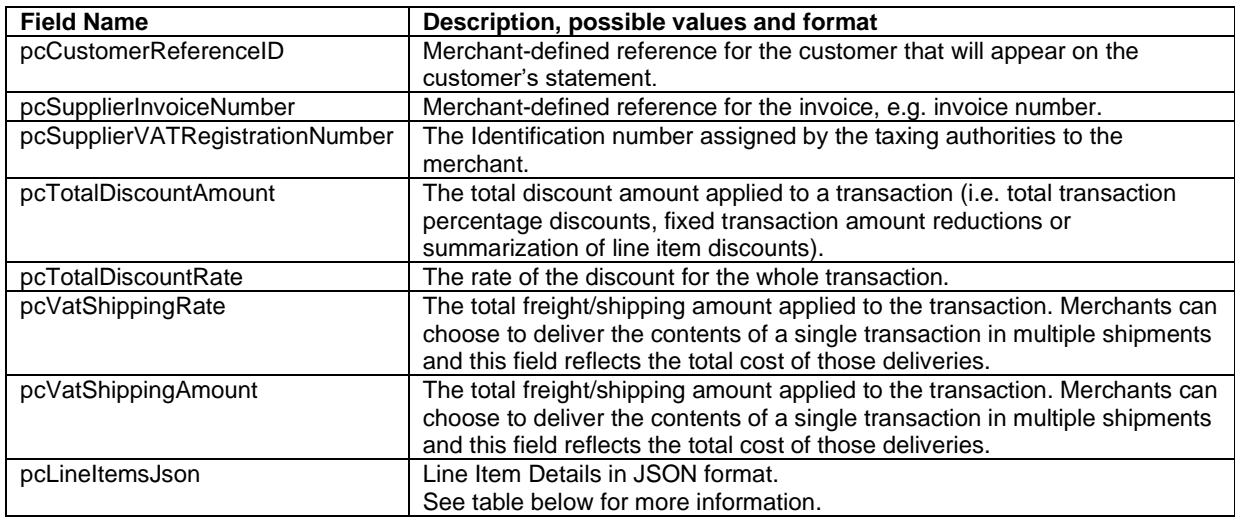

Purchasing Cards Line Item Details in JSON format:

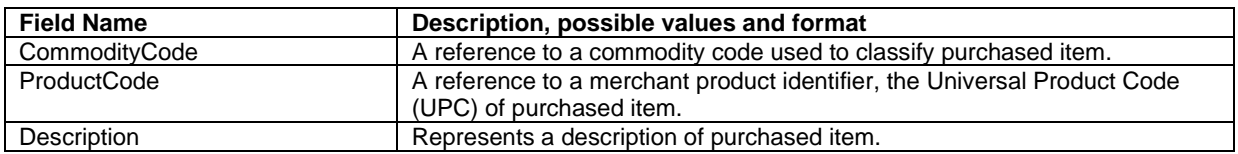

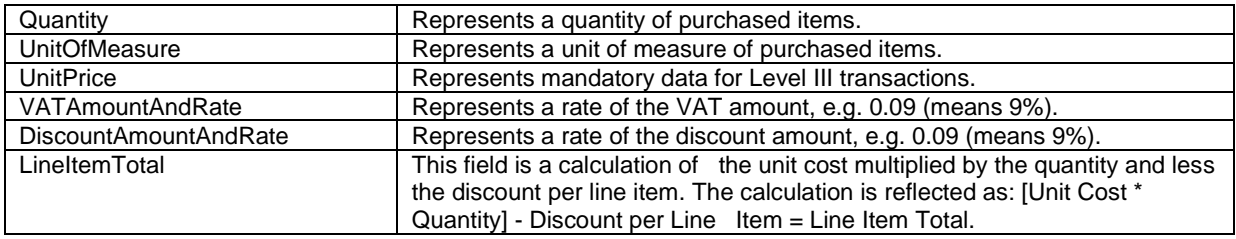

# <span id="page-20-0"></span>14. Transaction Response

### <span id="page-20-1"></span>14.1 Response to your Success/Failure URLs

Upon completion, the transaction details will be sent back to the defined 'responseSuccessURL' or 'responseFailURL' as hidden fields:

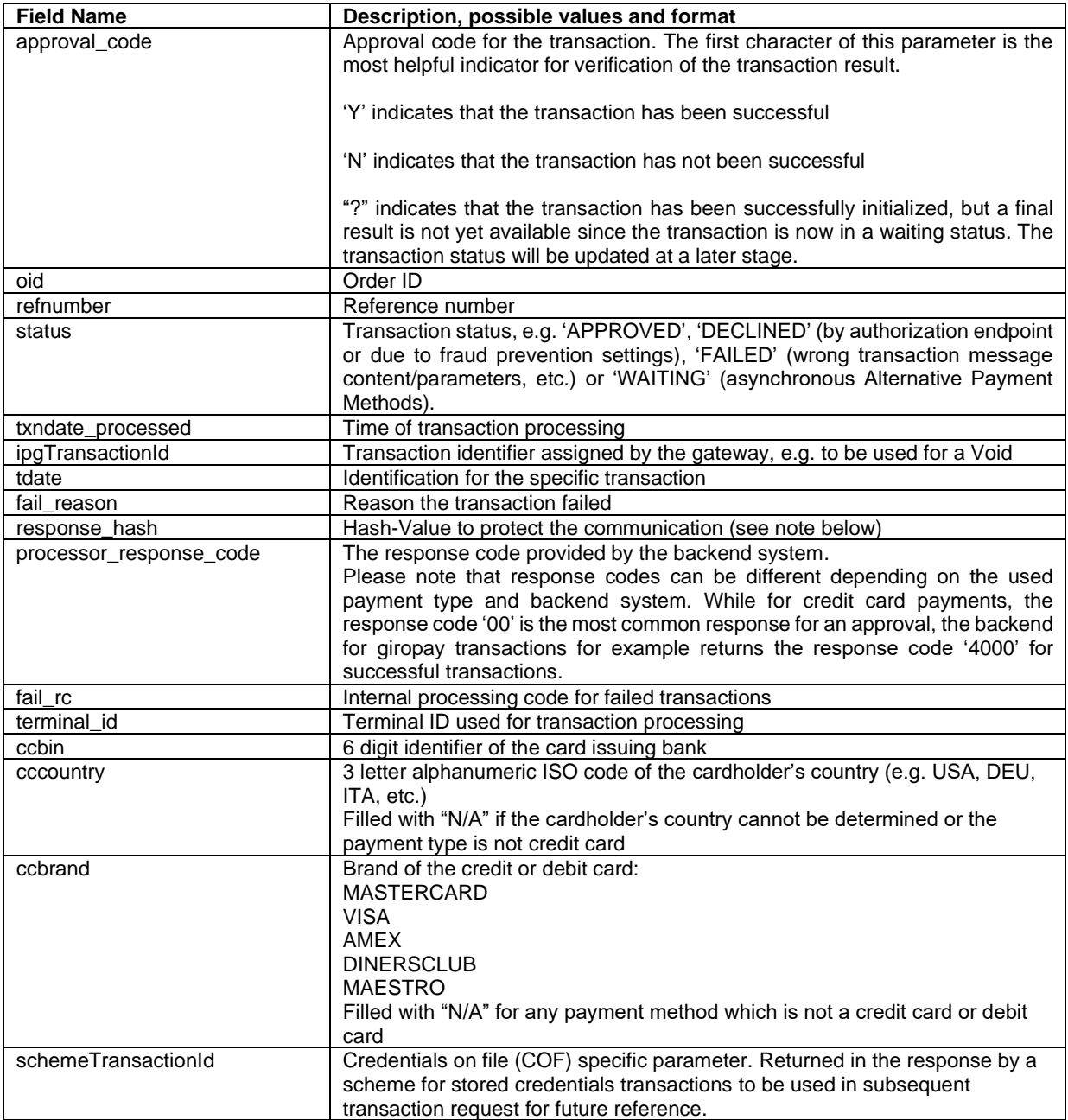

For 3D Secure transactions only:

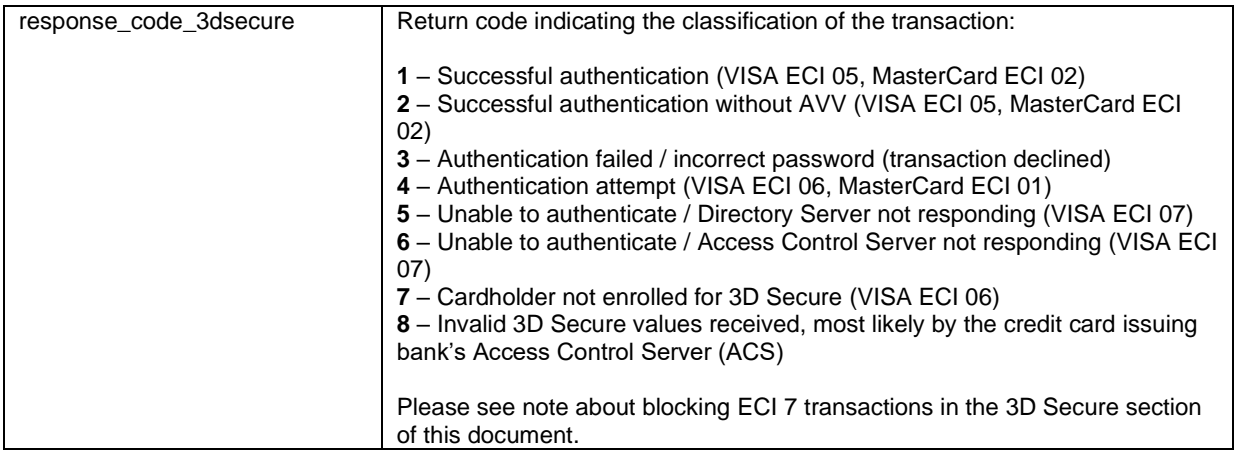

For Global Choice™ transactions only:

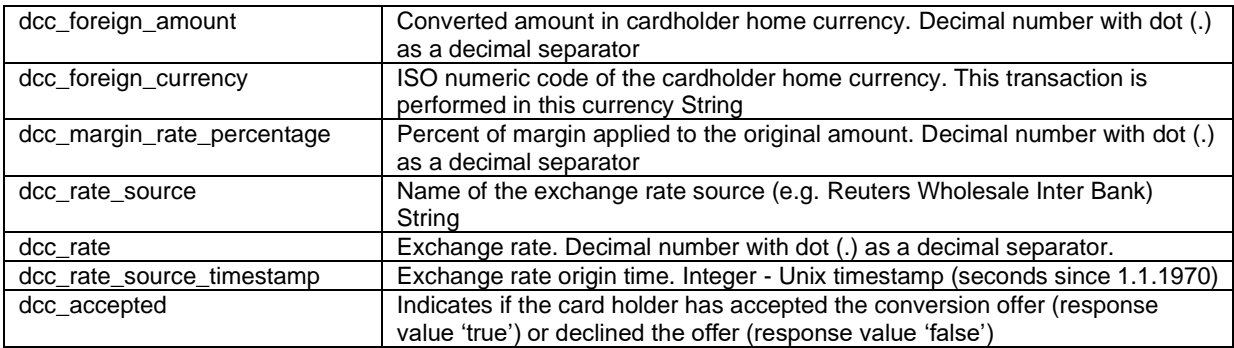

For MasterPass transactions only:

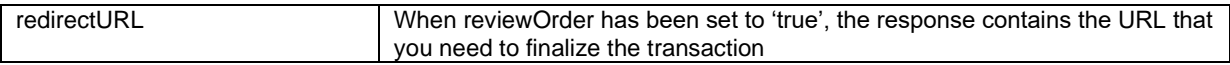

For merchants using the Fiserv Global Merchant Acquiring model only:

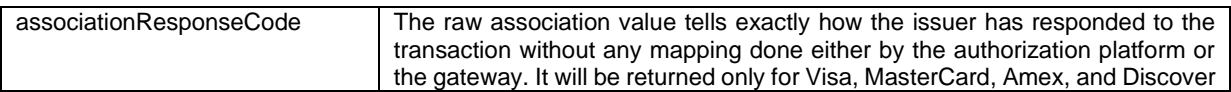

Additionally, when using your own error page for negative validity checks (full bypass=true):

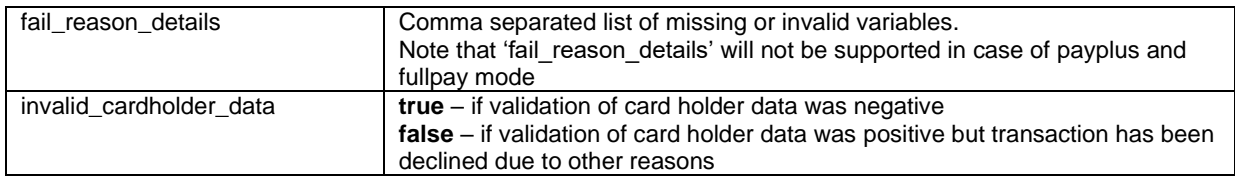

In addition, your custom fields and billing/shipping fields will also be sent back to the specific URL.

#### **Please consider when integrating that new response parameters may be added from time to time in relation to product enhancements or new functionality.**

The parameter 'response\_hash' allows you to recheck if the received transaction response has really been sent by Fiserv and can therefore protect you from fraudulent manipulations.

The value is created with a HMAC Hash using the following parameter string:

approval\_code|chargetotal|currency|txndatetime|storename

Shared secret ('sharedsecret') will be used as a key in HMAC to calculate the hash with the above hash string.

The hash algorithm is the same as the one that you have set in the transaction request.

Please note that you have to implement the response hash validation, when doing so remember to store the 'txndatetime' that you have submitted with the transaction request in order to be able to validate the response hash. Furthermore, you must always use the https-connection (instead of http) to prevent eavesdropping of transaction details.

#### <span id="page-22-0"></span>14.2 Server-to-Server Notification

In addition to the response you receive in hidden fields to your 'responseSuccessURL' or 'responseFailURL', the payment gateway can send server-to-server notifications with the above result parameters to a defined URL. This is especially useful to keep your systems in synch with the status of a transaction. To use this notification method, you can specify an URL in the Customisation section of the Virtual Terminal or submit the URL in the following additional transaction parameter 'transactionNotificationURL'.

Please note that:

- The Transaction URL is sent as received therefore please don't add additional escaping (e.g. using %2f for a Slash (/).
- No SSL handshake, verification of SSL certificates will be done in this process.
- The Notification URL needs to listen on port 443 (https) other ports are not supported.

The response hash parameter for validation (using the same algorithm that you have set in the transaction request) 'notification\_hash' is calculated as follows:

chargetotal|currency|txndatetime|storename|approval\_code

Shared secret ('sharedsecret') will be used as a key in HMAC to calculate the hash with the above hash string.

Such notifications can also be set up for Recurring Payments that get automatically triggered by the gateway. Please contact your local support team to get a Shared Secret agreed for these notifications. You can configure your Recurring Transaction Notification URL in the Virtual Terminal (Customisation/ Store URL Settings).

In case of the recurring transactions the hash parameter is calculated as follows:

chargetotal|currency|txndatetime|storename|approval\_code

Shared secret ('rcpSharedSecret') will be used as a key in HMAC to calculate the hash with the above hash string.

# <span id="page-23-0"></span>Appendix I – How to generate SHA-256 hash or Extended Hash

Transaction request values used for the hash calculation:

- chargetotal= 13.00
- currency= 978
- paymentMethod=M
- responseFailURL[=https://localhost:8643/webshop/response\\_failure.jsp](https://localhost:8643/webshop/response_failure.jsp)
- responseSuccessURL[=https://localhost:8643/webshop/response\\_success.jsp](https://localhost:8643/webshop/response_success.jsp)
- sharedsecret=sharedsecret
- storename=10123456789
- timezone= Europe/Berlin
- transactionNotificationURL[=https://localhost:8643/webshop/transactionNotification](https://localhost:8643/webshop/transactionNotification)
- txndatetime=2020:04:17-17:32:41
- txntype=sale

Step 1. Extended hash needs to be calculated using all request parameters in ascending order of the parameter names. Join the parameters' values to one string with pipe separator (use only parameters' values and not the parameters' names).

#### stringToExtendedHash =

13.00|978|M|https://localhost:8643/webshop/response\_failure.jsp|https://localhost:8643/webshop/resp onse\_success.jsp|10123456789|Europe/Berlin|https://localhost:8643/webshop/transactionNotification| 2020:04:17-17:32:41|sale

Corresponding hash string does not include 'sharedsecret', which has to be used as the secret key for the HMAC instead.

Step 2. Pass the created string to the HMACSHA256 algorithm and using shared secret as a key for calculating the hash value.

HmacSHA256(stringToExtendedHash, sharedsecret)

Step 3. Use the value returned by the HMACSHA256 algorithm and submit it to our payment gateway in the given form.

8CVD62a88mwr/Nfc+t+CWB+XG0g5cqmSrN8JhFlQJVM=

```
<input type="hidden" name="hashExtended" value="
8CVD62a88mwr/Nfc+t+CWB+XG0g5cqmSrN8JhFlQJVM="/>
```
# <span id="page-24-0"></span>Appendix II – ipg-util.asp

```
<!-- google CryptoJS for HMAC -->
<script LANGUAGE=JScript RUNAT=Server src="script/cryptoJS/crypto-js.min.js"></script>
<script LANGUAGE=JScript RUNAT=Server src="script/cryptoJS/enc-base64.min.js"></script>
<script LANGUAGE=JScript RUNAT=Server>
   var today = new Date();
    var txndatetime = today.formatDate("Y:m:d-H:i:s");
     /*
        Function that calculates the hash of the following parameters:
       - chargetotal
       - currency
       - paymentMethod
       - responseFailURL
       - responseSuccessURL
       - sharedsecret
       - storename
       - timezone
       - transactionNotificationURL
       - txndatetime
       - txntype 
     */
     function createExtendedHash(chargetotal, currency) {
        // Please change the storename to your individual Store Name
        var storename = "10123456789";
        // NOTE: Please DO NOT hardcode the secret in that script. For example read it from 
a database.
        var stringToExtendedHash = 
chargetotal|currency|paymentMethod|responseFailURL|responseSuccessURL|storename|timezone|tr
ansactionNotificationURL|txndatetime|txntype;
        var hashHMACSHA256 = CryptoJS.HmacSHA256(stringToExtendedHash, sharedSecret);
        var extendedhash = CryptoJS.enc.Base64.stringify(hashHMACSHA256);
         Response.Write(extendedhash);
     }
     function getDateTime() {
         Response.Write(txndatetime);
     }
</script>
```
# <span id="page-25-0"></span>Appendix III – ipg-util.php

```
<?php
       // Timezeone needs to be set
       date default timezone set('Europe/Berlin');
       $dateTime = date("Y:m:d-H:i:s");
       function getDateTime() {
              global $dateTime;
              return $dateTime;
       }
       /*
              Function that calculates the hash of the following parameters:
              - Store Id
              - Date/Time(see $dateTime above)
              - chargetotal
              - currency (numeric ISO value)
               - shared secret
       */
       function createExtendedHash($chargetotal, $currency) {
              // Please change the store Id to your individual Store ID
              \frac{1}{2}$storeId = "10123456789";
              // NOTE: Please DO NOT hardcode the secret in that script. For example read 
it from a database.
              $sharedSecret = "sharedsecret";
              $separation = "|";$stringToHash = $storeId . $separator . getDateTime() . $separator . 
$chargetotal . $separator . $currency;
              $hashSHA256 = CryptoJS.HmacSHA384(hashWithAllStrings, sharedSecret);
              $hash = CryptoJS.enc.Base64.stringify($hashSHA256);
              return $hash;
       }
?>
```
# <span id="page-26-0"></span>Appendix IV – PayPal

Refer to the following information when integrating PayPal as a payment method.

#### **Transaction types mapping**

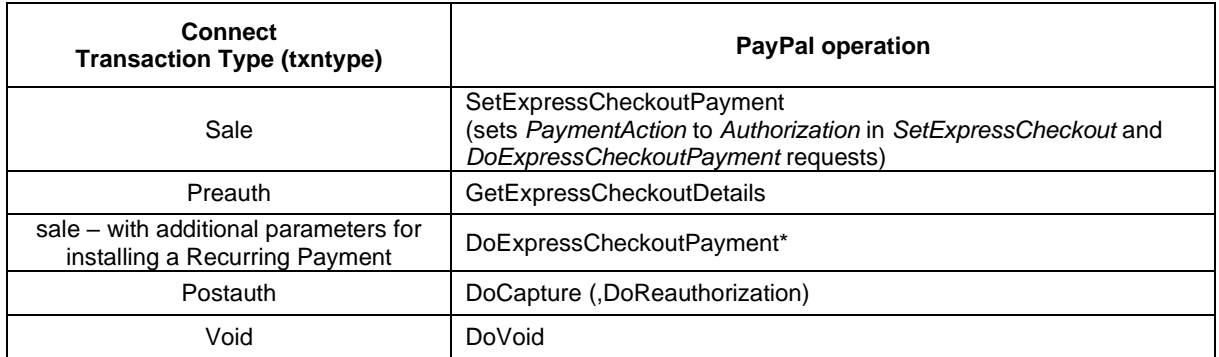

#### **Address handling**

If you pass a complete set of address values within your request to Connect (name, address1, zip, city and country within billing and/or shipping address), these values will be forwarded to PayPal, setting the PayPal parameter 'addressOverride' to '1'.

Please note that it is an eligibility requirement for PayPal's Seller Protection that the shipping address will be submitted to PayPal.

If you submit no or incomplete address data within the Connect request, no address data will be forwarded to PayPal and the PayPal parameter 'addressOverride' will not be set.

Regardless of that logic, the payment gateway will always store the shipTo address fields received from PayPal in the GetDetails request in the ShippingAddress fields, possibly overwriting values passed in the request to Connect (such overwriting depends on the above logic).

\* If you want to use PayPal's Reference Transactions feature for recurring payments, please contact PayPal upfront to verify if your PayPal account meets their requirements for this feature.

#### **Recurring Payment Transaction**

You have to submit a SALE transaction request with the corresponding parameters to install the recurring payments. The first transaction is always conducted immediately along with the request.

The subsequent transactions are executed by the Gateway's scheduler, via the API Web Service, as defined during the initial SALE transaction with the installation.

# <span id="page-27-0"></span>Appendix V – MasterPass

Refer to the following information when integrating MasterPass as a payment method.

MasterPass is a digital wallet solution provided by participating banks and supported by MasterCard. When purchasing online, customers log in to their MasterPass account and select a stored card for the payment. MasterPass allows users to store MasterCard, Maestro, VISA, American Express and Diners cards. Please note that your customers will however only be able to select the card brands that your Store has been set up for in general.

To learn more about MasterPass, please visit [www.masterpass.com.](http://www.masterpass.com/)

#### **Checkout Process with MasterPass**

The checkout process with MasterPass can be initiated with a "BUY WITH MasterPass" button that you place on your website either as a specifically alternative checkout option or next to other payment methods that you offer.

When consumers click this button, you construct a 'sale' or 'preauth' request with the parameter 'paymentMethod' set to 'masterpass'.

This will take your customer to the MasterPass login screen, from there to the subsequent pages of the digital wallet and finally back to your web shop (responseSuccessURL, responseFailURL or reviewURL).

Alternatively you can let your customers select the payment method on the gateway's hosted payment method selection page. If you prefer that option, simply do not submit the parameter 'paymentMethod'.

#### **Good to know prior the integration**

- The **Billing Address** for a MasterPass transaction is associated with the card stored inside the wallet thus even if you should use the payment gateway's 'payplus' or 'fullpay' mode, there will be no additional entry form for the Billing Address when a customer uses MasterPass. The Billing Address stored in the wallet will also automatically override any billing address data you may send within your transaction request to the gateway. You will always receive the Billing Address from the wallet in the transaction response - even in 'payonly' mode, which is different compared to other payment methods.
- If you use the gateway's 'fullpay' mode, the **Shipping Address** can be selected by the customer inside the wallet (no additional page for that from the gateway). If you use the 'payonly' or 'payplus' mode, the Shipping Address selection in the wallet gets omitted as a non-required step. Thus you can send the Shipping Address with your request and your customers will not have to select/provide it again inside the wallet (it reduces the number of steps in the transaction flow when purchasing e.g. software products available as downloads where no shipping address is really required).
- For the cases where the shipping address and thus **Shipping Fee** is not clear yet when your customer enters the wallet process by clicking the 'BUY WITH Masterpass' button, you can send additional parameters in your transaction request which allow you to present a final confirmation page with the final amount to your customers when they return from the wallet. The parameter 'reviewOrder' needs to be set to 'true' in order to indicate that the final transaction amount needs to be reviewed by your customer before completion. In addition you will need to provide the URL for your confirmation page in the parameter 'reviewURL'. When your customer confirms the final amount on this page, you will need to send a request to finalize the transaction to the 'redirectURL' that you received in your response from the gateway. This final request needs to include: oid, ipgTransactionId, subtotal, shipping, vattax, chargetotal, currency and hashExtended.

Note that you can also set a static 'reviewURL' via the Virtual Terminal (in Customisation/Online store integration/Define the URLs for the integration with your online store section).

• When your Store is activated for **3D Secure**, these settings will also apply to your MasterPass transactions. In the specific case of MasterPass, the authentication process will however be handled by MasterCard inside the wallet (MasterPass Advanced Checkout), where supported programmes are limited to MasterCard SecureCode and Verified by Visa (no American Express SafeKey). However, the parameter 'authenticateTransaction' can also be used to dynamically steer the behaviour for MasterPass e.g. depending on the purchase amount. If you submit the parameter 'authenticateTransaction' and set it to 'false', the MasterPass transaction will be initiated using the MasterPass Basic Checkout which doesn't include 3D Secure authentication.

#### **Note that merchants requesting liability shift for MasterPass transactions should use the MasterPass Advanced Checkout/3D Secure and must enable 3D Secure service such that it is invoked within the MasterPass wallet.**

- The **Card Code** (CVV2/CVC2/4DBC) is not required for MasterPass transactions unless otherwise required in network rules. At the time when a customer adds a card to the wallet, the Card Code gets entered and checked once. No further Card Code entry is required from your customers. Requesting a CVC2/CVV/4DBC is allowed when required by network rules.
- **Address Verification Service** (AVS) is handled for MasterPass transactions in the same way as for any other card transaction, however as the billing address is associated with a card and stored inside the wallet, the AVS result is based on the address stored inside the wallet and not the billing address provided by your customer in your web shop.
- MasterPass is not available for **Betting/Casino Gambling** merchants (MCC 7995).

#### **Activate MasterPass for your Test Store**

- Obtain the credentials for the sandbox consumer accounts listed in the [online documentation](https://developer.mastercard.com/portal/display/api/MasterPass+-+Merchant+Checkout+Services+-+Documentation) provided by MasterCard.
- Make sure your payment gateway test Store ID has been enabled for MasterPass.

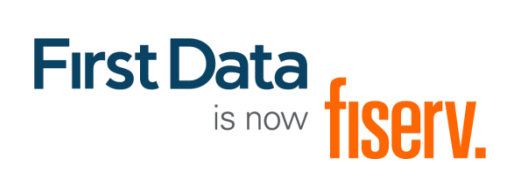

© 2021 Fiserv, Inc. All rights reserved. All trademarks, service marks and trade names used in this material are the property of their respective owners.